# <span id="page-0-0"></span>**Systèmes Dell™ PowerEdge™ SC1425 Guide d'utilisation**

<u>Présentation qénérale du système</u><br>Utilisation de Dell OpenManage™ Server Assistan<u>t</u> [Utilisation du programme de configuration du système](file:///C:/data/systems/sc1425/fr/UG/f3594c30.htm#wp334079) [Spécifications techniques](file:///C:/data/systems/sc1425/fr/UG/f3594aa0.htm#wp966403) [Utilisation de la redirection de console](file:///C:/data/systems/sc1425/fr/UG/f3594ab0.htm#wp241875) [Glossaire](file:///C:/data/systems/sc1425/fr/UG/f3594gl0.htm#wp762833)

Modèle SVU

## **Remarques, avis et précautions**

**REMARQUE :** une REMARQUE indique des informations importantes qui peuvent vous aider à mieux utiliser votre ordinateur.

**AVIS :** un AVIS vous avertit d'un risque de dommage matériel ou de perte de données et vous indique comment éviter le problème.

**A** PRÉCAUTION : une PRÉCAUTION indique un risque potentiel d'endommagement du matériel, de blessure corporelle ou de mort.

# **Abréviations et sigles**

Pour la liste complète des abréviations et des sigles, consultez le Glossaire.

## **Les informations contenues dans ce document peuvent être modifiées sans préavis. © 2004 Dell Inc. Tous droits réservés.**

La reproduction de ce document de quelque manière que ce soit sans l'autorisation écrite de Dell Inc. est strictement interdite.

Marques utilisées dans ce document : Dell, le logo DELL, PowerEdge et Dell OpenManage sont des marques de Dell Inc. ;<br>Intel est une marque déposée, et Xeon une marque, de Intel Corporation ; Microsoft, Windows et MS-DOS so

Tous les autres noms de marques et marques commerciales utilsés dans ce document se rapportent aux sociétés propriétaires des marques et des noms de ces produits. Dell<br>Inc. décline tout intérêt dans l'utilisation des marqu

# <span id="page-1-0"></span> **Spécifications techniques**

**Systèmes Dell™ PowerEdge™ SC1425 Guide d'utilisation**

- **Processeur**
- $\bullet$  Vidéo  $\overline{\bullet}$  Alimentation
- $\overline{\text{Bus}}$  d'extension **O** Mémoire
- **O** Lecteurs
- **O** Caractéristiques physiques
- [Caractéristiques d'exploitation](#page-2-3)
- **O** Connecteurs
- <span id="page-1-1"></span>**Processeur**  Type de processeur and the control of the Jusqu'à deux processeurs Intel® Xeon™ cadencés and a 2,8 GHz minimum Vitesse du bus frontal 800 MHz Mémoire cache secondaire **Au moins 1 Mo de mémoire cache interne**

<span id="page-1-2"></span>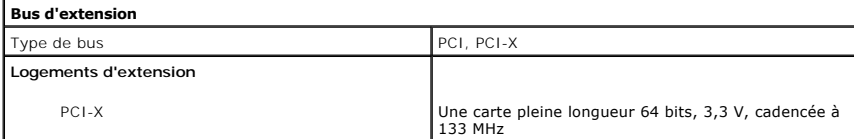

<span id="page-1-3"></span>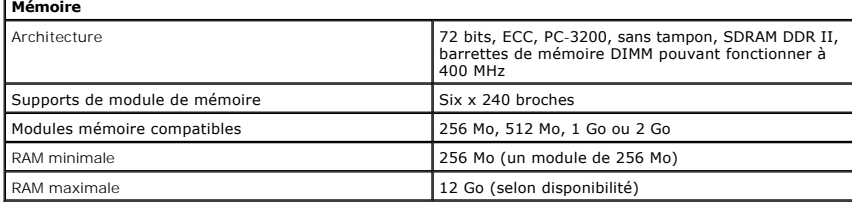

<span id="page-1-4"></span>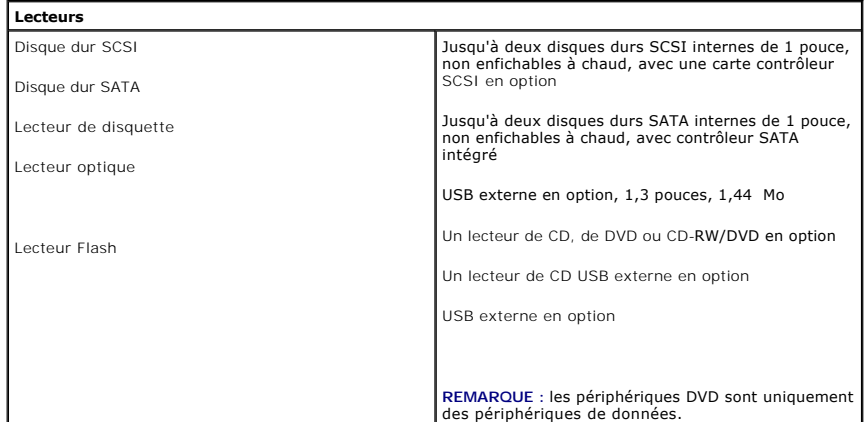

<span id="page-1-5"></span>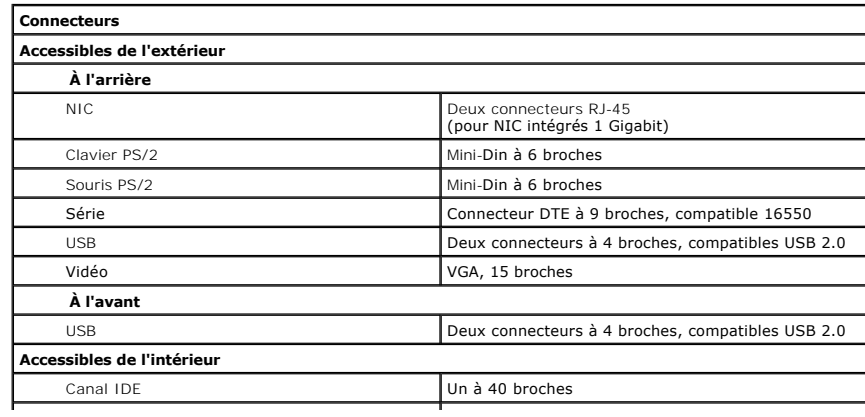

Canal SATA **Deux à 7 broches** 

 $\mathsf{l}$ 

<span id="page-2-0"></span>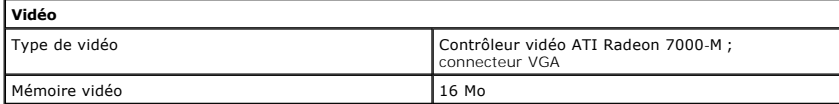

<span id="page-2-1"></span>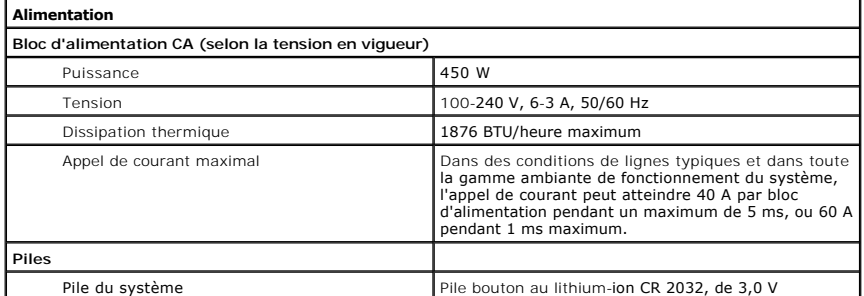

<span id="page-2-2"></span>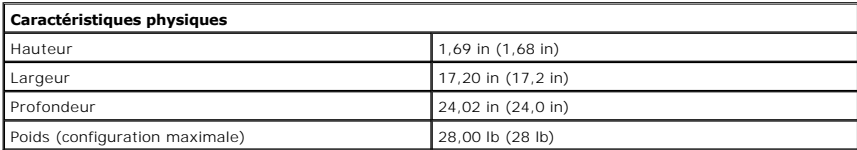

#### <span id="page-2-3"></span>**Caractéristiques d'exploitation**

**REMARQUE : pour plus d'informations concernant les mesures d'exploitation liées à différentes configurations spécifiques, rendez-vous sur le site www.dell.com/environmental\_datasheets. Température**

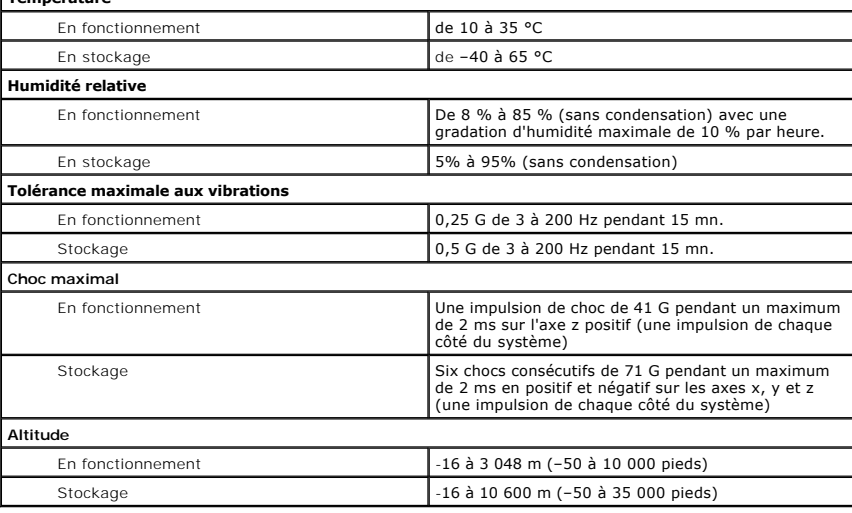

### <span id="page-3-0"></span> **Utilisation de la redirection de console Systèmes Dell™ PowerEdge™ SC1425 Guide d'utilisation**

- [Configuration matérielle requise](#page-3-1)
- [Configuration logicielle requise](#page-3-2)
- **O** Configuration du système hôte
- **O** Configuration du système client
- [Gestion à distance du système hôte](#page-4-0)
- [Configuration des fonctions de touches spéciales](#page-4-1)

La redirection de console vous permet de gérer un système hôte (local) à partir d'un système client (distant) en redirigeant les entrées de clavier et les sorties<br>de texte via un port série. Vous ne pouvez pas rediriger l'

Vous pouvez aussi connecter le système client à un concentrateur de ports capable d'accéder à plusieurs systèmes hôtes en utilisant un modem partagé. Après vous être connecté au concentrateur de ports, vous pouvez sélectionner un système hôte à gérer avec la redirection de console.

Cette section décrit la connexion la plus élémentaire : la connexion directe de deux systèmes avec un câble série null modem.

### <span id="page-3-1"></span>**Configuration matérielle requise**

- l Un port série (COM) disponible sur le système hôte
- l Un port série (COM) disponible sur un système client

Ce port ne doit pas être en conflit avec les autres ports du système client.

l Un câble série null modem pour connecter le système hôte au système client

### <span id="page-3-2"></span>**Configuration logicielle requise**

- 1 Émulation de terminal VT 100/220 ou ANSI avec une fenêtre de 80 x 25 caractères
- l 9600 bits/s, 19,2 Kbits/s, 57,6 Kbits/s ou 115,2 Kbits/s en utilisant les ports série (COM)
- l Possibilité de créer des macros de commandes clavier (conseillé)

Toutes les versions de système d'exploitation Microsoft® Windows® disposent d'HyperTerminal, le logiciel d'émulation terminal de Hilgraeve. Cependant, la version incluse ne fournit pas de nombreuses fonctions requises par la redirection de console. Il est donc conseillé de remplacer HyperTerminal par<br>HyperTerminal Private Edition 6.1 ou plus, ou d'utiliser un autre logiciel

## <span id="page-3-3"></span>**Configuration du système hôte**

Configurez la redirection de console sur le système hôte (local) à l'aide du programme de configuration du système (consultez la section "Écran Console <u>Redirection (Redirection de console)</u>" du chapitre "<u>[Utilisation du programme de configuration du système](file:///C:/data/systems/sc1425/fr/UG/f3594c30.htm#wp334079)</u>"). L'écran **Console Redirection** (Redirection de<br>console) sert à activer ou désactiver la fonction, à sélectionner démarrage.

### <span id="page-3-4"></span>**Configuration du système client**

Après avoir configuré le système hôte, configurez les ports et les paramètres de terminal du système client (distant).

**REMARQUE :** les exemples de cette section considèrent que vous utilisez HyperTerminal Private Edition 6.1 de Hilgraeve ou une version supérieure. Si vous utilisez un autre logiciel d'émulation de terminal, consultez sa documentation.

### **Configuration du port série**

- 1. Cliquez sur **Démarrer**, **Programmes** ® **Accessoires** ® **Communications**, puis sur **HyperTerminal**.
- 2. Entrez le nom de la nouvelle connexion, sélectionnez une icône, puis cliquez sur **OK**.
- 3. Dans le menu déroulant **Connexion à**, sélectionnez un port COM disponible puis cliquez sur **OK**.

Après avoir sélectionné un port COM disponible, la fenêtre de ses propriétés s'affiche.

- <span id="page-4-2"></span>4. Configurez le port avec les paramètres suivants :
	- l Définissez **Bits par seconde**.
	- La redirection de console fonctionne en 9 600 bits/s, 19,2 Kbits/s, 57,6 Kbits/s et 115,2 Kbits/s.
	- l Définissez **Bits de données** sur **8**.
	- l Définissez **Parité** sur **Aucune**.
	- l Définissez **Bits d'arrêt** sur **1**.
	- l Définissez **Contrôle de flux** sur **Matériel**.
- 5. Cliquez sur **OK**.

#### **Configuration des paramètres du terminal**

- 1. Dans HyperTerminal, cliquez sur **Fichier**, **Propriétés** et sélectionnez l'onglet **Paramètres.**
- 2. Vérifiez que le champ **Les touches de fonction, de direction et Ctrl agissent en tant que** est défini sur **Touches de terminal**.
- 3. Vérifiez que le champ **La touche Retour Arrière renvoie** est défini sur **Ctrl+H**.
- 4. Faites passer le paramètre **Émulation** de **Auto-détection** à **ANSI** ou **VT 100/220**.

Ce paramètre doit être le même que celui que vous avez sélectionné pour l'option **Redirection de console** du système hôte.

5. Cliquez sur **Configuration du terminal**.

Un paramètre pour le nombre de rangées et de colonnes apparaît.

6. Faites passer le nombre de rangées de **24** à **25** et laissez le nombre de colonnes sur **80**.

Si vous n'avez pas ces paramètres, vous devez mettre votre logiciel d'émulation de terminal à niveau.

7. Cliquez deux fois sur **OK**.

# <span id="page-4-0"></span>**Gestion à distance du système hôte**

Après avoir configuré les système hôte et client (consultez les sections "<u>[Configuration du système hôte](#page-3-3)</u>" et "<u>[Configuration du système client](#page-3-4)</u>"), vous pouvez<br>utiliser la redirection de console pour redémarrer un système

1. Redémarrez le système hôte en utilisant le système client.

Consultez la section "[Configuration des fonctions de touches spéciales"](#page-4-1) pour obtenir des instructions.

- 2. Lorsque le système hôte commence à démarrer, utilisez la redirection de console pour :
	- l accéder au programme de configuration du système ;
	- l accéder aux menus de configuration SCSI ;
	- l mettre le micro-code et le BIOS à jour (flasher le système) ;
	- l lancer les utilitaires de la partition d'utilitaires.

**REMARQUE :** pour que vous puissiez lancer des utilitaires sur la partition d'utilitaires du système hôte, cette partition doit avoir été créée avec Dell OpenManage™ Server Assistant version 6.3.1 ou ultérieure.

## <span id="page-4-1"></span>**Configuration des fonctions de touches spéciales**

La redirection de console utilise l'émulation de terminal ANSI ou VT 100/220, qui est limitée au code ASCII de base. Les touches de fonction, les touches fléchées et les touches de contrôle ne sont pas disponibles dans le jeu de caractères ASCII, et la plupart des utilitaires en ont besoin pour leur<br>fonctionnement. Toutefois, vous pouvez émuler une touche de fonction ou de d'échappement.

Une séquence d'échappement commence par le caractère escape (Échap). Ce caractère peut être saisi de plusieurs façons, selon le logiciel d'émulation de terminal. Par exemple, 0x1b et <Echap> font référence au même caractère d'échappement. Dans HyperTerminal, vous pouvez créer des macros en<br>sélectionnant Macros de touches dans le menu Affichage. Des macros peuvent être att

Le [tableau B](#page-5-0)-1 répertorie les séquences d'échappement qui représentent une touche ou une fonction spéciale.

<span id="page-5-1"></span>REMARQUE : quand vous créez des macros dans HyperTerminal, vous devez appuyer sur <Inser> avant d'appuyer sur <Echap> pour indiquer que vous<br>ne voulez pas quitter la boîte de dialogue mais que vous êtes en train d'envoyer

**REMARQUE :** les combinaisons de touches des séquences d'échappement répertoriées dans le [tableau B](#page-5-0)-1 différencient les majuscules des minuscules. Par exemple, pour générer le caractère <A>, vous devez appuyer sur <Maj><a>.

<span id="page-5-0"></span>**Tableau B-1.** Séquences d'échappement prises en charge

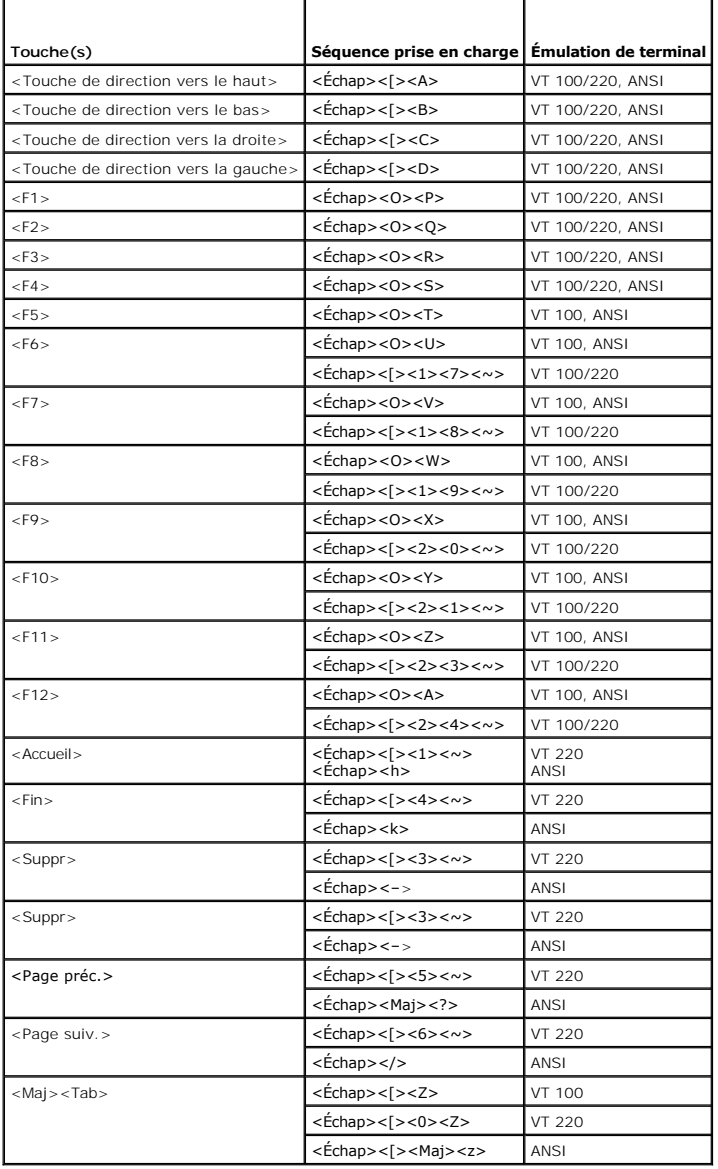

Après avoir créé des macros pour les touches répertoriées dans le <u>[tableau B](#page-5-0)-1</u>, appuyez sur <F1> sur le clavier du système client pendant l'émulation de<br>terminal pour envoyer la séquence d'échappement <Échap><O><P> au sys

D'autres séquences d'échappement peuvent être requises par certains utilitaires ou certaines fonctions sur le système hôte. Créez des macros pour les autres<br>séquences répertoriées dans le <u>[tableau B](#page-5-2)-2</u>.

REMARQUE : les combinaisons de touches des séquences d'échappement répertoriées dans le <u>tableau B-2</u> différencient les majuscules des minuscules.<br>Par exemple, pour générer le caractère <A>, vous devez appuyer sur <Maj><a>

<span id="page-5-2"></span>**Tableau B-2. Séquences d'échappement supplémentaires**

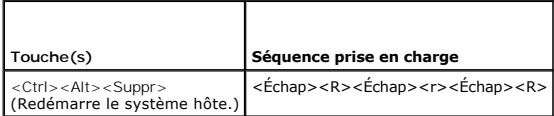

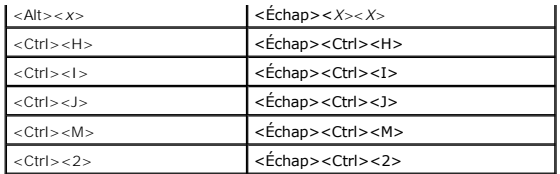

# <span id="page-7-0"></span> **Présentation générale du système**

**Systèmes Dell™ PowerEdge™ SC1425 Guide d'utilisation**

- [Éléments et voyants du panneau avant](#page-7-1)
- [Éléments et voyants du panneau arrière](#page-8-0)
- [Caractéristiques du système](#page-8-1)
- Systèmes d'exploitation pris en charge
- [Dispositifs de protection de l'alimentation](#page-9-1)
- [Autres documents utiles](#page-9-2)
- [Obtention d'une assistance technique](#page-10-0)

Cette section décrit les caractéristiques logicielles et matérielles principales du système et fournit des informations sur les voyants des panneaux avant et<br>arrière. Elle vous donne aussi des renseignements sur les autres

# <span id="page-7-1"></span>**Éléments et voyants du panneau avant**

La <u>fiqure 1-1</u> indique les caractéristiques et voyants du panneau avant du système. Retirez le cache optionnel pour accéder aux commutateurs et voyants du<br>panneau avant. Consultez le *Guide d'installation et de dépannage* 

#### <span id="page-7-2"></span>**Figure 1-1. Éléments et voyants du panneau avant**

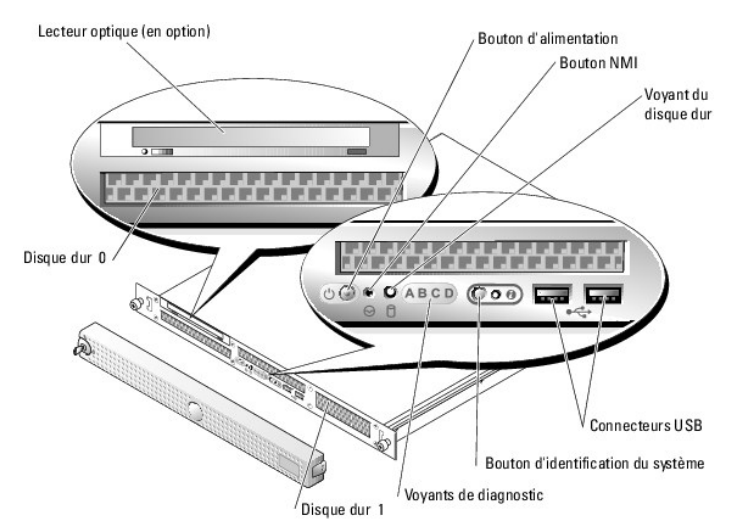

#### <span id="page-7-3"></span>**Tableau 1-1. Voyants, boutons et connecteurs du panneau avant**

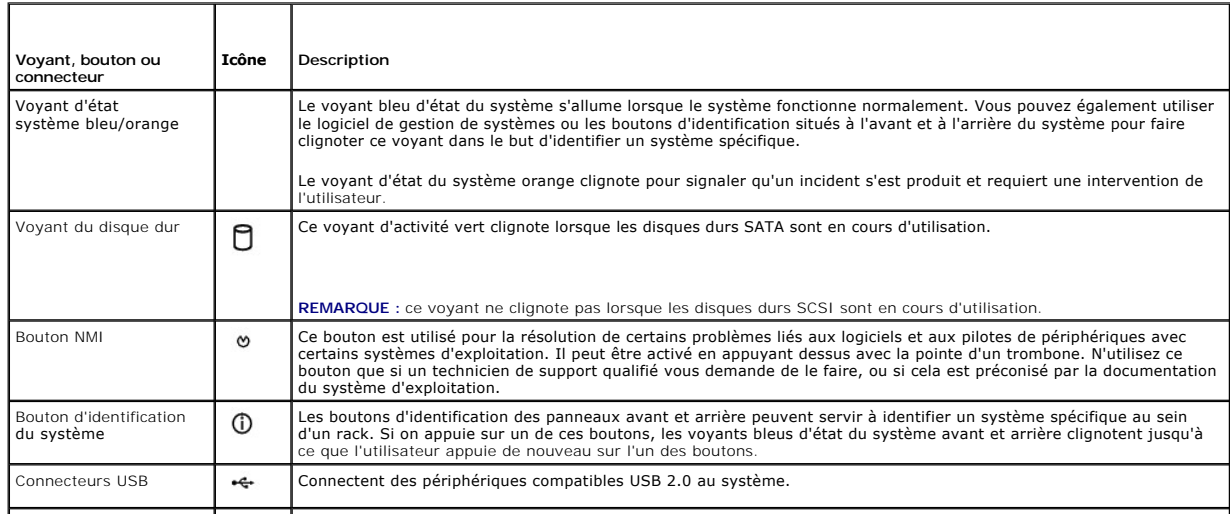

<span id="page-8-3"></span>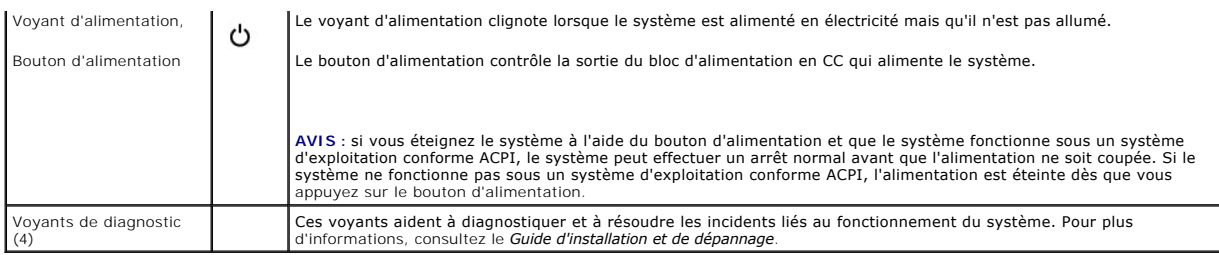

# <span id="page-8-0"></span>**Éléments et voyants du panneau arrière**

La [figure 1](#page-8-2)-2 présente les boutons, les voyants et les connecteurs situés sur le panneau arrière du système.

<span id="page-8-2"></span>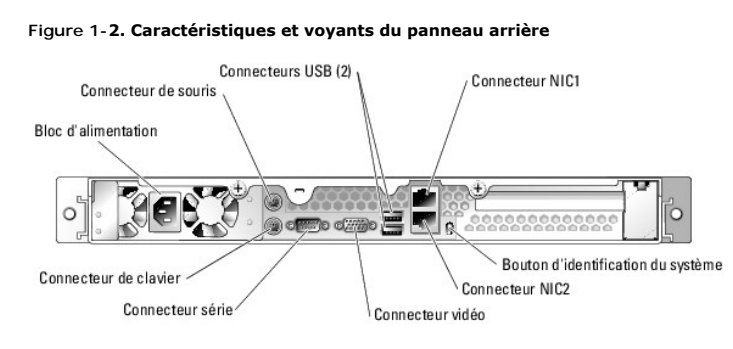

### **Connexion de périphériques externes**

Appliquez les consignes suivantes lorsque vous connectez des périphériques externes au système :

- ⊥ Installez les pilotes de périphérique appropriés. Ils sont en général fournis avec le système d'exploitation ou avec le périphérique lui-même. Consultez<br>la documentation fournie avec le périphérique pour obtenir des ins
- Vérifiez que les périphériques sont branchés sur les connecteurs appropriés
- r Connectez toujours les périphériques lorsque le système est hors tension, sauf s'il s'agit de périphériques USB. Allumez ensuite les périphériques<br>externes avant le système, à moins que la documentation du périphérique n

Pour obtenir des informations sur les différents connecteurs, consultez votre *Guide d'installation et de dépannage*. Pour plus d'informations sur l'activation, la désactivation et la configuration des ports d'E/S et des connecteurs, consultez le chapitre ["Utilisation du programme de configuration du système](file:///C:/data/systems/sc1425/fr/UG/f3594c30.htm#wp334079)".

# <span id="page-8-1"></span>**Caractéristiques du système**

- l Jusqu'à deux microprocesseurs Intel® Xeon™ avec une vitesse de bus frontal de 800 MHz, une vitesse de fonctionnement interne de 2,8 GHz minimum, et au moins 1 Mo de mémoire cache interne.
- ⊥ Prise en charge du SMP (Symmetric Multiprocessing [multi-traitement symétrique]), disponible sur les systèmes dotés de deux microprocesseurs Intel<br>Xeon. Le SMP améliore considérablement les performances du système en pa indépendants. Pour utiliser cette fonctionnalité, vous devez utiliser un système d'exploitation prenant en charge le multi-traitement.
	- **REMARQUE** : si vous décidez de mettre le système à niveau en installant un second microprocesseur, vous devez commander les kits de mise à<br>niveau de microprocesseur chez Dell. Certaines versions du microprocesseur Intel X comme microprocesseurs supplémentaires. Le kit de mise à niveau de Dell contient la version de microprocesseur qui convient ainsi que les<br>instructions de mise à niveau. Les deux microprocesseurs doivent être cadencés à la
- ⊥ Un minimum de 256 Mo de modules de mémoire SDRAM DDR 2 PC-3200 à registres, à 400 MHz, extensibles à un maximum de 12 Go en installant des<br>combinaisons de modules de mémoire à deux voies imbriquées, de 256 Mo, 512 Mo, 1 mémoire de la carte système.
- l Prise en charge de RAID, niveaux logiciels 0 et 1.
- l Un lecteur IDE en option de CD, DVD ou CD-RW/DVD en option

**REMARQUE :** les périphériques DVD sont uniquement des périphériques de données.

l Bloc d'alimentation de 450 W non enfichable à chaud.

La carte système contient les éléments intégrés suivants :

l Un emplacement PCI-X à 3,3 V, 64 bits, 133 MHz.

- l Prise en charge des configurations suivantes pour le disque dur interne (non enfichable à chaud) :
	- ¡ Jusqu'à deux disques durs SATA internes de 1 pouce avec un contrôleur SATA intégré

ou

- ¡ Jusqu'à deux disques durs SCSI internes de 1 pouce avec une carte contrôleur SCSI en option
- l Deux NIC Ethernet Gigabit intégrés, capables de prendre en charge des débits de données de 10, 100 et 1000 Mbps.
- l Quatre connecteurs USB 2.0 (deux à l'avant et deux à l'arrière) pouvant recevoir un lecteur de disquette, un lecteur de CD-ROM, un clavier, une souris ou un lecteur flash USB.
- ⊥ Un sous-système vidéo compatible VGA intégré avec un contrôleur vidéo PCI ATI Radeon 7000-M, 66 MHz. Ce sous-système vidéo contient 16 Mo de<br>mémoire vidéo SDRAM (non extensible). La définition maximale prise en charge e
- 1 Des circuits de gestion de systèmes qui surveillent le fonctionnement des ventilateurs, ainsi que les tensions et les températures critiques, des systèmes. Il fonctionne en collaboration avec le logiciel de gestion de systèmes.
- 1 Le panneau arrière contient le port série, le connecteur de la souris, du clavier, ainsi qu'un connecteur vidéo, deux connecteurs USB et deux connecteurs de carte réseau.
- l Les connecteurs du panneau avant comprennent deux connecteurs USB.

Pour plus d'informations sur des caractéristiques spécifiques, consultez la section "[Spécifications techniques](file:///C:/data/systems/sc1425/fr/UG/f3594aa0.htm#wp966403)".

Les logiciels suivants sont livrés avec le système :

- ⊥ Un programme de configuration du système, pour consulter et modifier rapidement les informations sur la configuration du système. Pour plus<br>d'informations sur ce programme, consultez la section "<u>Utilisation du programm</u>
- l Le programme de configuration du système offre des fonctions de sécurité améliorées permettant de protéger l'accès au système et au programme de configuration en paramétrant l'utilisation d'un mot de passe.
- ⊥ Des diagnostics système permettant de tester les composants et les périphériques du système. Pour plus d'informations sur l'utilisation des<br>diagnostics, consultez la section "Exécution des diagnostics du système" dans l
- l Des pilotes vidéo, pour afficher les programmes d'application les plus courants dans les modes à haute résolution.

### <span id="page-9-0"></span>**Systèmes d'exploitation pris en charge**

- l Microsoft Windows Server 2003, Standard Edition et Web Edition
- 1 Red Hat® Linux Enterprise Server AS et ES (version 3) pour Intel x86
- l Red Hat Linux Enterprise Server ES et WS (version 3) pour Intel EM64T

### <span id="page-9-1"></span>**Dispositifs de protection de l'alimentation**

Certains dispositifs permettent de protéger le système contre les surtensions et coupures d'alimentation.

- l PDU : utilise des disjoncteurs pour assurer que la charge de CA ne dépasse pas les limites de la PDU.
- l Parasurtenseur : limite les pics de tension, comme ceux qui peuvent se produire pendant un orage, de pénétrer dans le système via la prise électrique. Un parasurtenseur ne protège pas contre les baisses de tension qui se produisent lorsque la tension descend de plus de 20 pour cent en dessous du<br>niveau normal de la tension de ligne de CA.
- l Filtre de ligne : maintient la tension secteur à un niveau pratiquement constant et offre une protection contre les baisses de tension, mais ne protège<br>pas contre les coupures de courant.
- l Onduleur : utilise sa batterie pour alimenter le système lorsque l'alimentation sur secteur n'est pas disponible. La batterie se charge lorsque l'alimentation sur secteur est disponible. Si le courant est coupé, elle peut prendre la relève et alimenter le système pour une durée allant de 5 minutes<br>à 1 heure. Un UPS dont la batterie ne fournit que 5 minutes d'alime système d'exploitation. Utilisez des parasurtenseurs et des PDU avec tous les blocs d'alimentation universels, et assurez-vous que votre onduleur est approuvé par UL.

### <span id="page-9-2"></span>**Autres documents utiles**

- Le *Guide d'information sur le produit* fournit d'importantes informations se rapportant à la sécurité et aux réglementations. Les informations sur la garantie se trouvent soit dans ce document, soit à part.
	- l Le *Guide d'installation du rack* ou les *Instructions d'installation du rack* fournis avec la solution rack décrivent l'installation du système dans le rack.
	- l Le *Guide de mise en route* présente la procédure d'installation initiale du système.
	- l Le *Guide d'installation et de dépannage* décrit la manière de dépanner le système et d'installer ou remplacer des composants.
	- l La documentation du système d'exploitation décrit comment installer (au besoin), configurer et utiliser le système d'exploitation.
	- 1 La documentation d'accompagnement des composants achetés séparément indique comment installer et configurer ces options.

l Des mises à jour sont parfois fournies avec le système pour décrire les modifications apportées au système, aux logiciels ou à la documentation.

**REMARQUE :** lisez toujours les mises à jour en premier car elles remplacent souvent les informations contenues dans les autres documents.

Des notes de version ou des fichiers lisez-moi (readme) sont parfois fournis ; ils contiennent des mises à jour de dernière minute apportées au système ou à<br>la documentation, ou des documents de référence technique avancés

## <span id="page-10-0"></span>**Obtention d'une assistance technique**

Si vous ne comprenez pas une procédure décrite dans ce document ou si le système ne réagit pas comme prévu, consultez le *Guide d'installation et de dépannage*.

Des formations et certifications Dell Enterprise sont disponibles. Pour plus d'informations, consultez le site **www.dell.com/training**. Ce service n'est disponible<br>que dans certains pays.

# <span id="page-11-0"></span> **Utilisation de Dell OpenManage™ Server Assistant**

**Systèmes Dell™ PowerEdge™ SC1425 Guide d'utilisation**

- **Q** Lancement du CD Server Assistant
- $\bullet$  Utilisation du r
- $\bullet$  Mise à jour des pilotes et des utilitaires
- [Utilisation de la partition d'utilitaires](#page-12-0)

Le CD *Dell OpenManage Server Assistant* contient des utilitaires, outils de diagnostics et pilotes qui peuvent vous aider à configurer le système. Si le système<br>d'exploitation n'est pas préinstallé, commencez son installa

### <span id="page-11-1"></span>**Lancement du CD Server Assistant**

Pour configurer le système et installer le système d'exploitation, insérez le CD *Server Assistant* et mettez sous tension ou redémarrez le système. L'écran<br>principal **Dell OpenManage Server Assistant** s'affiche.

Si le CD ne démarre pas, vérifiez que le lecteur de CD apparaît en tête de la liste des périphériques d'amorçage indiquée dans l'option **Boot Sequence**<br>(Séquence d'amorçage) du programme de configuration du système (consul

Le CD *Server Assistant* utilise une interface de type navigateur Web. Vous pouvez naviguer dans le CD en cliquant sur les différentes icônes et liens hypertexte.

Pour quitter Server Assistant, cliquez sur l'icône **Exit** (Quitter). Si vous quittez Server Assistant pendant que Server Setup est en cours d'utilisation, le système redémarre sur la partition standard du système d'exploitation.

### <span id="page-11-2"></span>**Utilisation du programme Server Setup**

Si le système d'exploitation n'est pas préinstallé ou si vous installez ultérieurement un autre système d'exploitation, utilisez le programme Server Setup du CD *Server Assistant* pour configurer le système et installer le système d'exploitation.

**REMARQUE :** n'utilisez le CD *Server Assistant* que si le système d'exploitation n'est pas préinstallé sur le système. Munissez-vous des *instructions d'installation* du système d'exploitation et utilisez-les pour terminer la procédure d'installation.

Le programme Server Setup vous aide dans la réalisation des tâches suivantes :

- l Définition de la date et de l'heure du système
- l Configuration du contrôleur RAID (le cas échéant)
- 1 Sélection et installation du système d'exploitation ; indication des informations correspondantes
- l Configuration des disques durs
- l Consultation du récapitulatif d'installation

**REMARQUE :** pour installer le système d'exploitation, vous devez disposer du CD correspondant.

Pour démarrer le programme Server Setup, cliquez sur **Server Setup** dans l'écran principal de **Dell OpenManage Server Assistant**. Suivez les instructions à l'écran.

### <span id="page-11-3"></span>**Mise à jour des pilotes et des utilitaires**

Vous pouvez mettre à jour les pilotes et utilitaires sur tout système disposant de Microsoft® Internet Explorer 5.5 ou ultérieur, ou de Netscape Navigator 7.02<br>ou ultérieur. Lorsque vous insérez le CD dans le lecteur d'un

Pour mettre à jour les pilotes et utilitaires, procédez de la façon suivante :

- 1. Dans l'écran principal de **Dell OpenManage Server Assistant**, sélectionnez l'option de mise à jour des pilotes et utilitaires.
- 2. Sélectionnez le numéro de modèle du système dans la liste déroulante.
- 3. Sélectionnez les types de pilotes ou d'utilitaires que vous souhaitez mettre à jour.
- 4. Cliquez sur **Continue** (Continuer).
- 5. Sélectionnez chaque pilote ou utilitaire que vous souhaitez mettre à jour.

<span id="page-12-2"></span>Vous êtes invité à lancer le programme ou à indiquer l'emplacement dans lequel enregistrer les fichiers.

6. Exécutez le programme ou indiquez l'emplacement souhaité pour la sauvegarde.

### <span id="page-12-0"></span>**Utilisation de la partition d'utilitaires**

Cette partition amorçable du disque dur contient des utilitaires de configuration et de diagnostic du système. Quand vous lancez la partition d'utilitaires, elle démarre et fournit un environnement exécutable pour les utilitaires de la partition.

Pour démarrer la partition d'utilitaires, mettez sous tension ou redémarrez le système. Pendant le POST (auto-test de démarrage), appuyez sur <F10> après l'apparition du message suivant :

<F10> = Utility Mode

**REMARQUE :** la partition d'utilitaires dispose d'une version réduite de MS-DOS® et ne peut pas être utilisée comme partition MS-DOS à usage général.

La partition d'utilitaires présente une interface en mode texte, à partir de laquelle vous pouvez lancer les utilitaires. Pour sélectionner une option de menu,<br>utilisez les touches fléchées et appuyez sur <Entrée> ou tapez le menu principal **Utility Partition** (Partition d'utilitaires).

Le <u>[tableau 2](#page-12-1)-1</u> donne quelques exemples des options du menu de la partition d'utilitaires, accompagnés d'explications. Ces options sont disponibles même<br>Iorsque le CD *Server Assistant* ne se trouve pas dans le lecteur.

#### <span id="page-12-1"></span>**Tableau 2-1. Options du menu principal Utility Partition**

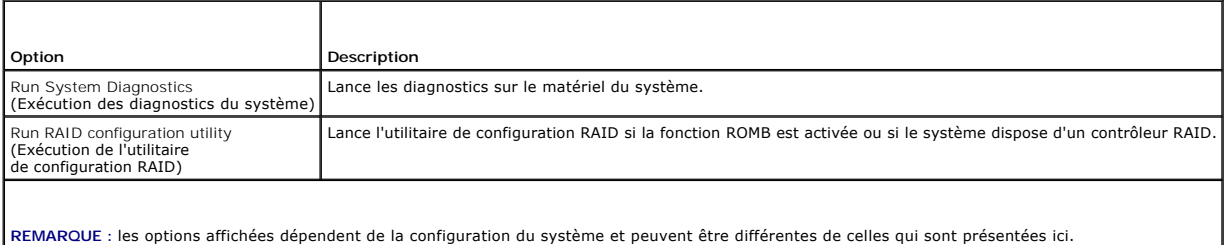

# <span id="page-13-0"></span> **Utilisation du programme de configuration du système**

- **Systèmes Dell™ PowerEdge™ SC1425 Guide d'utilisation**
- [Accès au programme de configuration du système](#page-13-1)
- O Options du programme de configuration du système
- [Fonctions des mots de passe du système et de configuration](#page-17-0)
- [Désactivation d'un mot de passe oublié](#page-19-0)
- [Utilitaire Asset Tag \(numéro d'inventaire\)](#page-19-1)
- [Configuration du contrôleur BMC](#page-20-0)

Après avoir installé le système, lancez le programme de configuration pour vous familiariser avec la configuration et les paramètres optionnels disponibles.<br>Notez les informations contenues dans la configuration pour pouvo

Vous pouvez utiliser le programme de configuration du système pour :

- l Modifier les informations de configuration stockées dans la mémoire vive rémanente après l'ajout, la modification ou le retrait de matériel
- l Définir ou modifier les options que l'utilisateur peut sélectionner, par exemple l'heure et la date du système
- l Activer ou désactiver les périphériques intégrés
- l Corriger les incohérences éventuelles entre le matériel installé et les paramètres de configuration

## <span id="page-13-1"></span>**Accès au programme de configuration du système**

- 1. Allumez ou redémarrez le système.
- 2. Appuyez sur <F2> immédiatement après le message suivant :
	- $<sub>F2</sub> = Setup$ </sub>

Si le système d'exploitation commence à se charger alors que vous n'avez pas encore appuyé sur <F2>, laissez-le finir de démarrer, puis arrêtez-le et réessayez.

**A** REMARQUE : pour arrêter correctement le système, consultez la documentation du système d'exploitation.

#### **Réponse aux messages d'erreur**

Vous pouvez accéder au programme de configuration du système en répondant à certains messages d'erreur. Si un message d'erreur apparaît quand le<br>système démarre, prenez-en note. Avant d'accéder au programme de configuratio

**A REMARQUE** : il est normal qu'un message d'erreur s'affiche lorsque vous redémarrez le système après avoir installé une extension de mémoire.

#### **Utilisation du programme de configuration du système**

Le [tableau 3](#page-13-3)-1 répertorie les touches utilisées pour afficher ou modifier les informations des écrans du programme de configuration du système, et pour quitter le programme.

<span id="page-13-3"></span>**Tableau 3-1.** Touches de navigation du programme de configuration du système

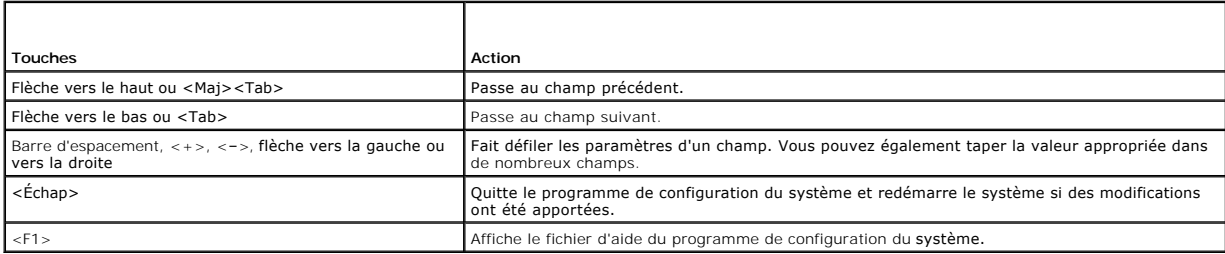

**A REMARQUE** : pour la plupart des options, les modifications effectuées sont enregistrées mais ne prennent effet qu'au redémarrage du système.

<span id="page-13-2"></span>**Options du programme de configuration du système** 

# <span id="page-14-2"></span>**Écran principal**

Lorsque vous accédez au programme de configuration du système, son écran principal apparaît (voir la [figure 3](#page-14-0)-1).

<span id="page-14-0"></span>**Figure 3-1. Écran principal du programme de configuration du système**

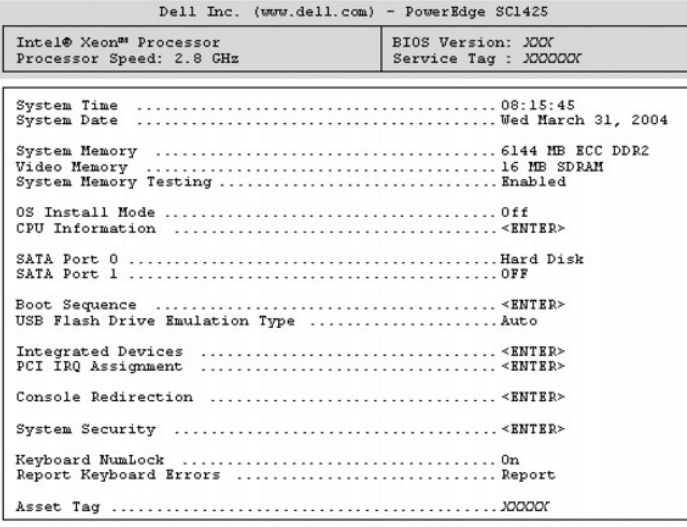

Up, Down Arrow to select | SPACE, +, - to change | ESC to exit | FI=HELP

Le [tableau 3](#page-14-1)-2 répertorie les options et les descriptions des champs qui apparaissent sur l'écran principal du programme de configuration du système.

**REMARQUE :** les options du programme de configuration du système varient en fonction de la configuration du système.

**REMARQUE :** les valeurs par défaut sont répertoriées sous le paramètre correspondant, le cas échéant.

<span id="page-14-1"></span>**Tableau 3-2. Options du programme de configuration du système** 

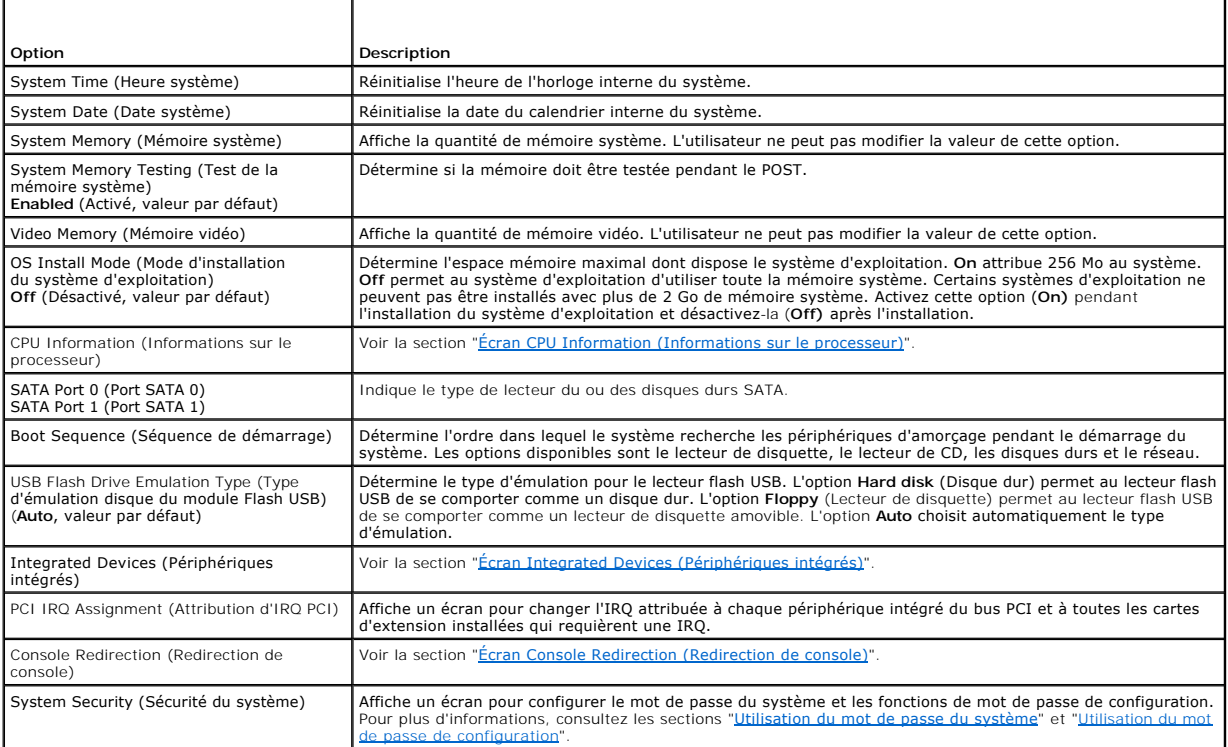

<span id="page-15-2"></span>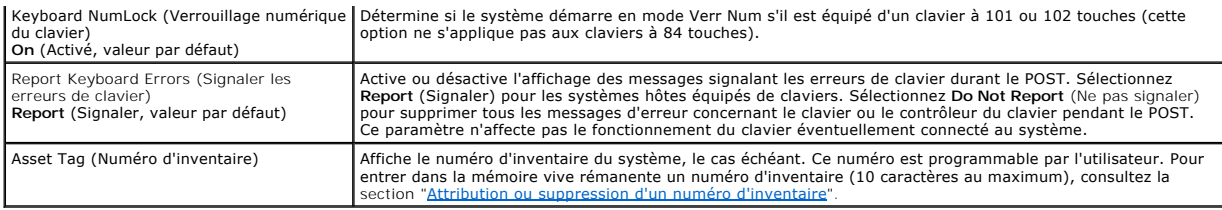

# <span id="page-15-0"></span>**Écran CPU Information (Informations sur le processeur)**

Le [tableau 3](#page-15-3)-3 répertorie les options et les descriptions des champs qui apparaissent sur l'écran **CPU Information** (Informations sur le processeur).

#### <span id="page-15-3"></span>**Tableau 3-3. Écran CPU Information (Informations sur le processeur)**

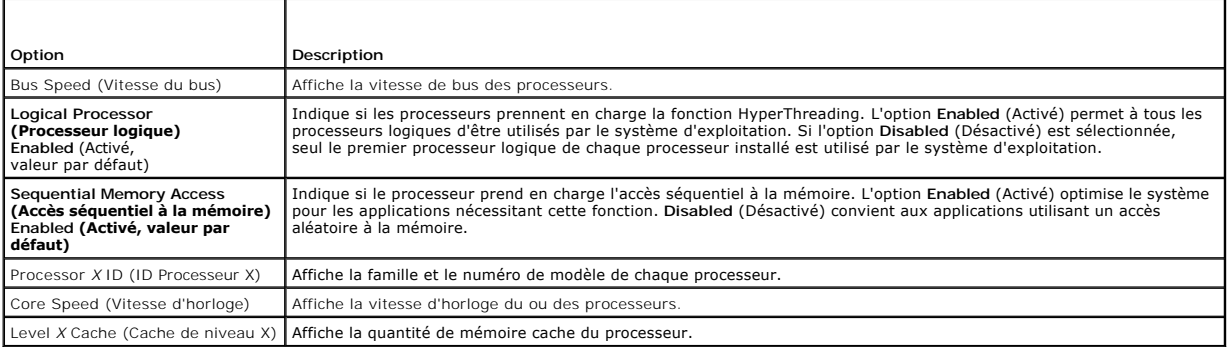

# <span id="page-15-1"></span>**Écran Integrated Devices (Périphériques intégrés)**

Le [tableau 3](#page-15-4)-4 répertorie les options et les descriptions des champs qui apparaissent sur l'écran **Integrated Devices** (Périphériques intégrés).

#### <span id="page-15-4"></span>**Tableau 3-4. Options de l'écran Integrated Devices (Périphériques intégrés)**

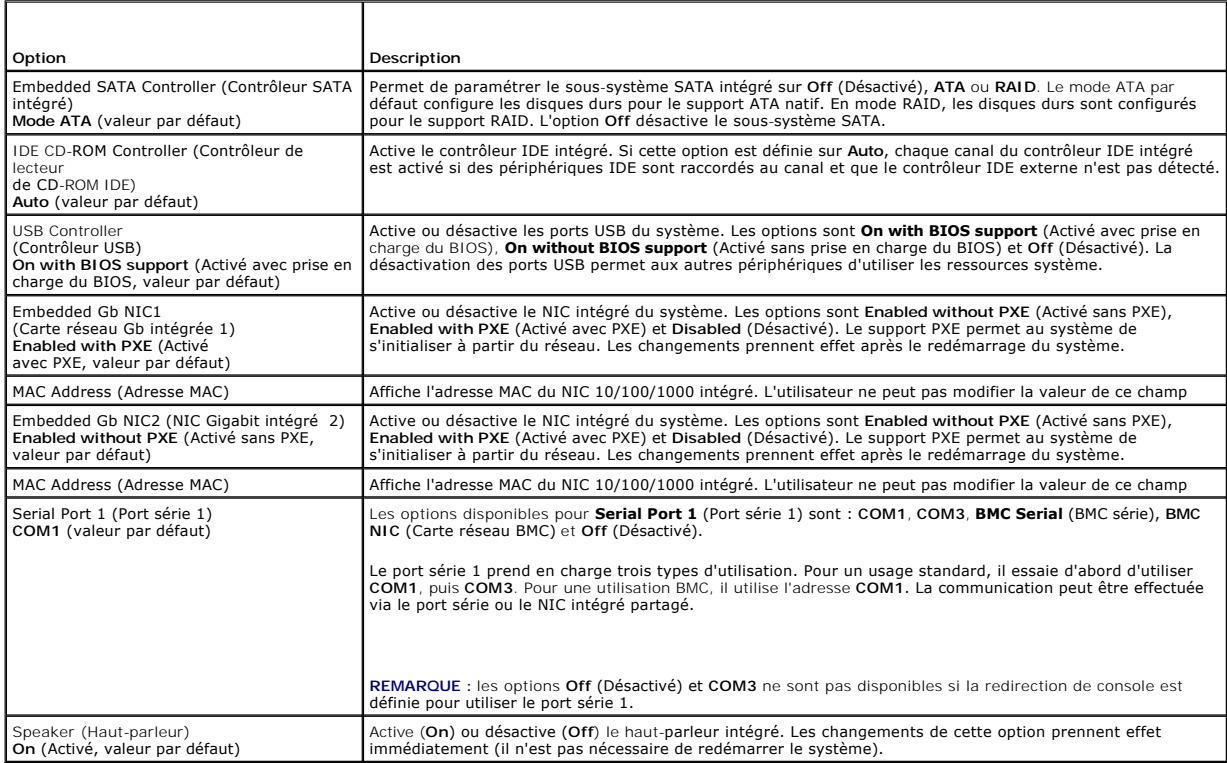

# <span id="page-16-0"></span>**Écran System Security (Sécurité du système)**

┯

Le [tableau 3](#page-16-2)-5 répertorie les options et les descriptions des champs qui apparaissent dans l'écran **System Security** (Sécurité du système).

٦

#### <span id="page-16-2"></span>**Tableau 3-5. Options de l'écran System Security (Sécurité du système)**

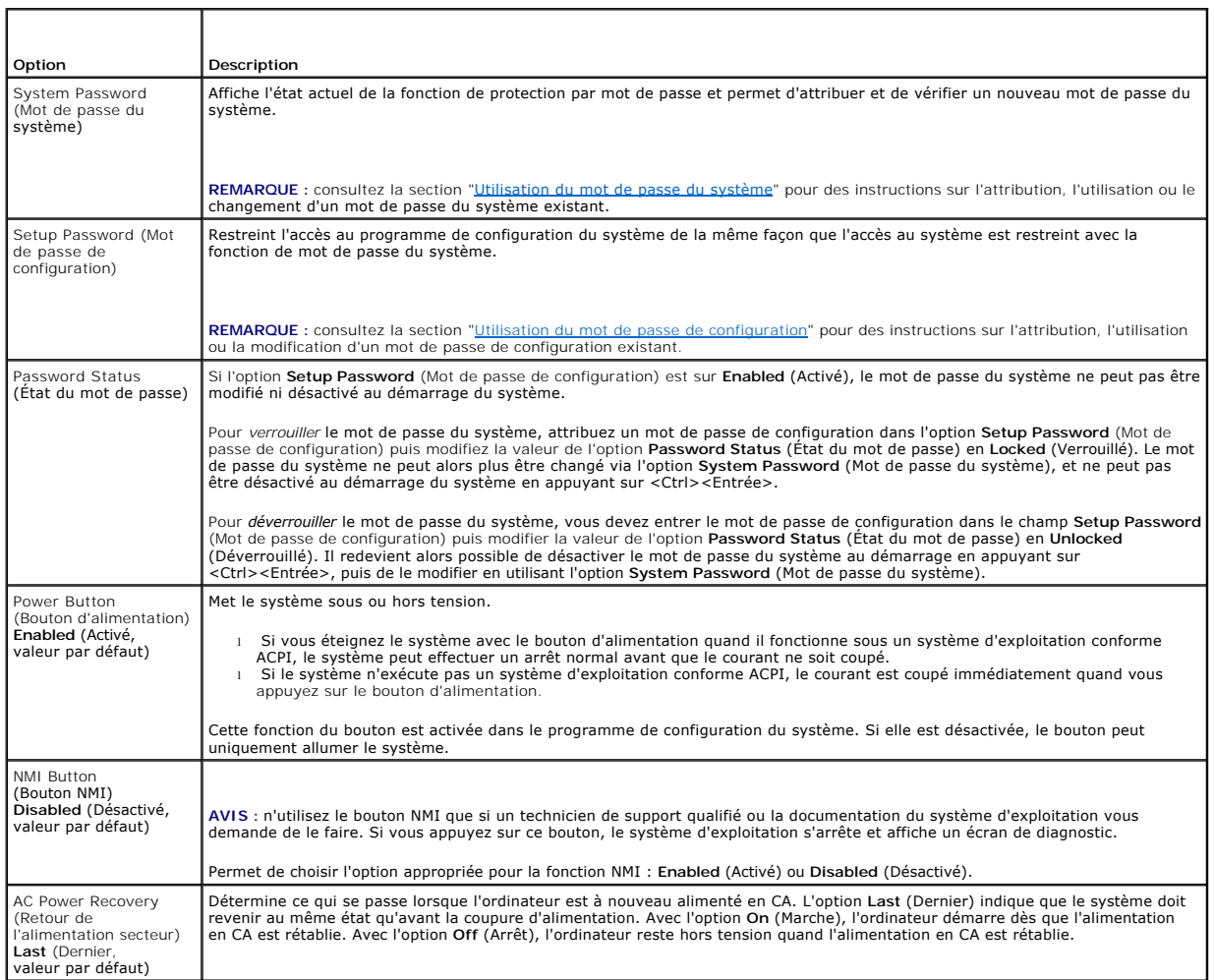

## <span id="page-16-1"></span>**Écran Console Redirection (Redirection de console)**

Le <u>[tableau 3](#page-16-3)-6</u> répertorie les options et les descriptions des champs qui apparaissent sur l'écran Console Redirection (Redirection de console). Pour des<br>informations supplémentaires, consultez le chapitre "<u>Utilisation d</u>

<span id="page-16-3"></span>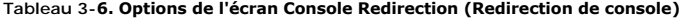

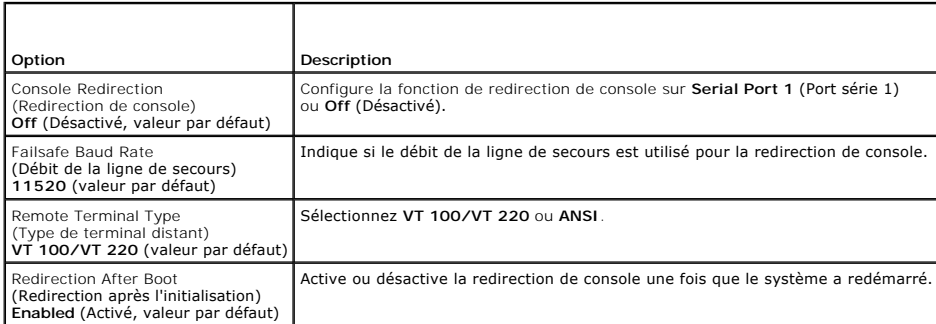

# <span id="page-17-2"></span>**Écran Exit (Quitter)**

Une fois que vous avez appuyé sur <Échap> pour quitter le programme de configuration du système, l'écran **Exit** affiche les options suivantes :

- l Save Changes and Exit (Sauvegarder les modifications et quitter)
- l Discard Changes and Exit (Annuler les modifications et quitter)
- l Return to Setup (Revenir au programme de configuration)

### <span id="page-17-0"></span>**Fonctions des mots de passe du système et de configuration**

AVIS : les mots de passe offrent simplement une fonction de sécurité de base protégeant les données du système. Si vos données nécessitent une<br>protection plus importante, prenez des mesures supplémentaires (cryptage des do

AVIS : il est très facile d'accéder aux données stockées sur le système si vous laissez celui-ci sans surveillance alors que vous n'avez pas défini de mot<br>de passe du système. Si l'ordinateur n'est pas verrouillé, une pers

À la livraison de l'ordinateur, le mot de passe du système n'est pas activé. Si vos données doivent impérativement être protégées, n'utilisez le système qu'avec la protection par mot de passe du système activée.

Vous ne pouvez changer ou supprimer que les mots de passe que vous connaissez (voir "<u>Suppression ou modification d'un mot de passe du système</u><br><u>existant</u>"). Si vous avez oublié votre mot de passe, vous ne pourrez pas fare *d'installation et de dépannage*.

### <span id="page-17-1"></span>**Utilisation du mot de passe du système**

Si un mot de passe du système est défini, seuls ceux qui le connaissent ont accès au système. Si l'option **System Password** (Mot de passe du système) est **Enabled** (Activée), l'ordinateur vous demande d'entrer le mot du passe du système juste après son démarrage.

#### **Attribution d'un mot de passe du système**

Avant d'attribuer un mot de passe du système, accédez au programme de configuration du système et vérifiez l'option **System Password** (Mot de passe du système).

Si un mot de passe du système est déjà attribué, le paramètre S**ystem Password** (Mot de passe du système) a la valeur Enabled (Activé). Si Password<br>Status (État du mot de passe) indique **Unlocked (**Déverrouillé), vous pouv

Lorsque aucun mot de passe du système n'est attribué et que le cavalier de mot de passe sur la carte système est en position activé (le réglage par défaut),<br>l'option **System Password** est **Not Enabled (**Non activé) et le c

- 1. Vérifiez que l'option **Password Status** (État du mot de passe) est sur **Unlocked** (Déverrouillé).
- 2. Sélectionnez l'option **System Password** (Mot de passe du système) et appuyez sur <Entrée>.
- 3. Tapez votre nouveau mot de passe du système.

Vous pouvez utiliser jusqu'à 32 caractères.

Les caractères entrés ne sont pas affichés dans le champ, ils sont remplacés (y compris les espaces) par des caractères génériques.

L'attribution du mot de passe ne tient pas compte de la différence entre majuscules et minuscules. Cependant, certaines combinaisons de touches ne sont pas valides. Si vous entrez une de ces combinaisons, le système émet un signal sonore. Pour supprimer un caractère lors de l'entrée de votre mot de passe, appuyez sur la touche <Retour Arrière> ou sur la touche fléchée vers la gauche.

**REMARQUE :** pour quitter le champ sans attribuer de mot de passe, appuyez sur <Entrée> pour passer à un autre champ, ou appuyez sur <Échap> à tout moment avant la fin de l'étape 5.

5. Pour confirmer votre mot de passe, tapez-le une seconde fois et appuyez sur <Entrée>.

L'option **System Password** (Mot de passe du système) passe à **Enabled** (Activé). Quittez le programme de configuration du système et commencez à utiliser le système.

6. Redémarrez le système pour que la protection par mot de passe prenne effet ou continuez à travailler.

<sup>4.</sup> Appuyez sur <Entrée>.

<span id="page-18-1"></span>**REMARQUE :** la protection par mot de passe ne prend effet que lorsque vous avez redémarré le système.

#### **Protection de l'ordinateur à l'aide d'un mot de passe du système**

**REMARQUE :** si vous avez attribué un mot de passe de configuration (consultez la section "[Utilisation du mot de passe de configuration](#page-18-0)"), le système considère qu'il s'agit également d'un mot de passe du système.

Lorsque le paramètre **Password Status** (État du mot de passe) a la valeur **Unlocked** (Déverrouillé), vous pouvez activer ou désactiver la protection par mot de passe.

Pour laisser la protection par mot de passe activée :

- 1. Démarrez le système ou redémarrez-le en appuyant sur <Ctrl><Alt><Suppr>.
- 2. Appuyez sur <Entrée>.
- 3. Tapez le mot de passe et appuyez sur <Entrée>.

Pour désactiver la protection par mot de passe :

- 1. Démarrez le système ou redémarrez-le en appuyant sur <Ctrl><Alt><Suppr>.
- 2. Appuyez sur <Ctrl><Entrée>.

Si l'option **Password Status** (Etat du mot de passe) est sur **Locked (V**errouillé) lorsque vous allumez ou redémarrez le système (en appuyant sur<br><Ctrl><Alt><Suppr>), tapez votre mot de passe et appuyez sur <Entrée> à l'in

Une fois que vous avez tapé le mot de passe du système correct et appuyé sur <Entrée>, le système fonctionne normalement.

Si un mot de passe du système incorrect est entré, le système affiche un message et vous invite à entrer de nouveau votre mot de passe. Vous avez trois tentatives pour entrer le mot de passe correct. Après une troisième tentative infructueuse, le système affiche le nombre de tentatives infructueuses et vous<br>indique qu'il va s'arrêter. Ce message peut vous alerter du fait

Même si vous avez éteint et redémarré le système, le message d'erreur continue à s'afficher jusqu'à ce que le bon mot de passe soit entré.

**REMARQUE :** vous pouvez utiliser conjointement l'option **Password Status** (État du mot de passe) avec les options **System Password** (Mot de passe du système) et **Setup Password** (Mot de passe de configuration) pour mieux protéger le système contre les changements non autorisés.

#### <span id="page-18-2"></span>**Suppression ou modification d'un mot de passe du système existant**

1. À l'invite, appuyez sur <Ctrl><Entrée> pour désactiver le mot de passe du système.

Si le système vous demande d'entrer le mot de passe de configuration, contactez votre administrateur réseau.

- 2. Accédez au programme de configuration du système en appuyant sur <F2> pendant le POST.
- 3. Sélectionnez le champ **System Security** (Sécurité du système) pour vérifier que l'option **Password Status** (État du mot de passe) est déverrouillée (**Unlocked**).
- 4. À l'invite, tapez le mot de passe du système.
- 5. Vérifiez que **Not Enabled** (Désactivé) s'affiche pour l'option **System Password** (Mot de passe du système).

Si Not Enabled s'affiche bien pour l'option **System Password, le** mot de passe du système a été supprimé. Si l'option System Password est sur<br>Enabled, appuyez sur <Alt><b> pour redémarrer le système, puis répétez les étape

### <span id="page-18-0"></span>**Utilisation du mot de passe de configuration**

#### <span id="page-18-3"></span>**Attribution d'un mot de passe de configuration**

Un mot de passe de configuration ne peut être attribué (ou modifié) que lorsque l'option **Setup Password** (Mot de passe de configuration) est sur **Not**  Enabled (Désactivé). Pour attribuer un mot de passe de configuration, sélectionnez l'option **Setup Password** (Mot de passe de configuration) et appuyez sur<br><+> ou <=>. Le système vous invite à entrer et à vérifier le mot d

REMARQUE : le mot de passe de configuration peut être identique au mot de passe du système. si les deux mots de passe sont différents, le mot de<br>passe de configuration peut être utilisé à la place du mot de passe du systèm place du mot de passe de configuration.

Vous pouvez utiliser jusqu'à 32 caractères.

<span id="page-19-3"></span>Les caractères entrés ne sont pas affichés dans le champ, ils sont remplacés (y compris les espaces) par des caractères génériques.

L'attribution du mot de passe ne tient pas compte de la différence entre majuscules et minuscules. Cependant, certaines combinaisons de touches ne sont pas valides. Si vous entrez une de ces combinaisons, le système émet un signal sonore. Pour supprimer un caractère lors de l'entrée de votre mot de passe,<br>appuyez sur la touche <Retour Arrière> ou sur la touche fléchée ver

Une fois le mot de passe vérifié, le paramètre **Setup Password** (Mot de passe de configuration) prend la valeur **Enabled (**Activé). La prochaine fois que vous<br>accédez au programme de configuration du système, le système vo

Une modification de l'option **Setup Password** prend effet immédiatement (il n'est pas nécessaire de redémarrer le système).

#### **Fonctionnement avec un mot de passe de configuration activé**

Si **Setup Password** (Mot de passe de configuration) est sur **Enabled** (Activé), vous devez entrer le bon mot de passe de configuration pour modifier la plupart des options de configuration du système. Quand vous lancez le programme de configuration du système, il vous demande d'entrer un mot de passe.

Si vous n'entrez pas le bon mot de passe au bout de trois essais, vous pouvez visualiser les écrans de configuration du système mais vous ne pouvez y<br>apporter aucune modification. La seule exception est la suivante : si le

**REMARQUE** : vous pouvez utiliser conjointement les options **Password Status (Etat du mot de passe) et Setup Password (**Mot de passe de<br>configuration) pour mieux protéger votre mot de passe du système des changements non a

#### **Suppression ou modification d'un mot de passe de configuration existant**

- 1. Accédez au programme de configuration du système et sélectionnez l'option **System Security** (Sécurité du système).
- 2. Sélectionnez l'option **Setup Password (**Mot de passe de configuration) appuyez sur <Entrée> pour accéder à la fenêtre du mot de passe de<br>configuration, et appuyez sur <Entrée> deux fois pour effacer le mot de passe de

La valeur passe sur **Not Enabled** (Désactivé).

3. [Si vous souhaitez attribuer un nouveau mot de passe de configuration, suivez les étapes décrites dans la section "](#page-18-3)Attribution d'un mot de passe de configuration".

# <span id="page-19-0"></span>**Désactivation d'un mot de passe oublié**

Consultez votre *Guide d'installation et de dépannage.*

# <span id="page-19-1"></span>**Utilitaire Asset Tag (numéro d'inventaire)**

Le système ne prend pas en charge les lecteurs de disquette internes. Pour utiliser l'utilitaire Asset Tag, vous devez connecter un lecteur de disquette USB externe.

Vous pouvez faire appel à l'utilitaire de numéro d'inventaire pour attribuer un numéro de suivi spécifique au système. Ce numéro est affiché dans l'écran principal du programme de configuration du système.

**AREMARQUE : l'utilitaire de numéro d'inventaire fonctionne avec les systèmes d'exploitation qui acceptent les applications MS-DOS®.** 

### **Création de la disquette d'utilitaire de numéro d'inventaire**

- 1. Insérez le CD *Dell OpenManage Server Assistant* dans le lecteur de CD d'un système fonctionnant sous un système d'exploitation Microsoft® Windows®.
- 2. Insérez une disquette vierge dans le lecteur de disquette du système.
- 3. Sélectionnez le système pour lequel vous voulez créer un numéro d'inventaire et cliquez sur **Continue** (Continuer).
- 4. Dans la **page Utilities and Drivers** (Utilitaires et pilotes), sélectionnez **Dell : Bootable Diskette with Asset Tag Utility** (Disquette amorçable avec utilitaire Asset Tag).
- 5. Sauvegardez l'utilitaire sur le disque dur et exécutez-le pour créer une disquette amorçable.
- 6. Insérez la disquette dans le système auquel vous voulez affecter le numéro d'inventaire et redémarrez celui-ci.

#### <span id="page-19-2"></span>**Attribution ou suppression d'un numéro d'inventaire**

- <span id="page-20-2"></span>1. Insérez dans le lecteur la disquette de l'utilitaire de numéro d'inventaire que vous avez créée et redémarrez le système.
- 2. Vous pouvez soit attribuer, soit supprimer un numéro d'inventaire.
	- l Pour attribuer un numéro d'inventaire, tapez asset, un espace, puis la nouvelle chaîne.

Un numéro d'inventaire peut avoir jusqu'à 10 caractères. Toutes les combinaisons de caractères sont valides, mais vous ne devez pas utiliser les<br>symboles |, <, > ni utiliser - comme premier caractère. Vous pouvez par exemp commandes, et appuyer sur <Entrée> :

- asset 12345abcde
- l Pour supprimer un numéro d'inventaire sans en attribuer un autre, tapez asset /d et appuyez sur <Entrée>.

3. Lorsque le système vous invite à confirmer la modification du numéro d'inventaire, tapez y et appuyez sur <Entrée>.

Pour afficher l'écran d'aide, tapez asset /? et appuyez sur <Entrée>.

# <span id="page-20-0"></span>**Configuration du contrôleur BMC**

Le contrôleur BMC permet de configurer, contrôler et restaurer les systèmes à distance. Il offre les fonctionnalités suivantes :

- l Utilisation du port série système et du NIC intégré
- l Consignation des incidents et alertes SNMP
- l Accès au journal d'événements du système et à l'état du capteur
- l Contrôle des fonctions du système, y compris la mise sous tension et hors tension
- l Support indépendant de l'état d'alimentation ou de fonctionnement du système
- l Redirection de la console de texte pour la configuration du système, les utilitaires à interface texte et les consoles du système d'exploitation

**REMARQUE :** pour utiliser la fonction BMC, vous devez connecter le réseau au NIC1 intégré. Voir la [figure 1](file:///C:/data/systems/sc1425/fr/UG/f3594c10.htm#wp505232)-2.

Pour plus d'informations sur l'utilisation de BMC, consultez la documentation des applications BMC et de gestion des systèmes.

### **Accès au module de configuration de BMC**

- 1. Allumez ou redémarrez le système.
- 2. À l'invite qui s'affiche après le POST, appuyez sur <Ctrl-E>.

Si le système d'exploitation commence à se charger avant que vous appuyiez sur <ctrl-E>, laissez-le finir de démarrer, puis éteignez-le et réessayez.

#### **Options du module de configuration de BMC**

Le [tableau 3](#page-20-1)-7 répertorie les options du module de configuration de BMC et indique comment configurer le port EMP (port de gestion d'urgence).

#### <span id="page-20-1"></span>**Tableau 3-7. Module de configuration de BMC**

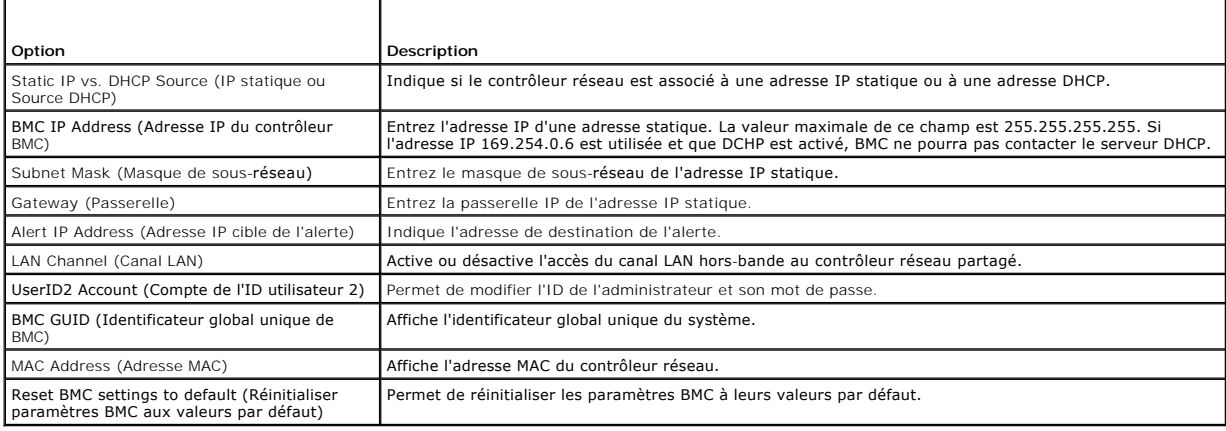

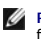

REMARQUE : si le contrôleur réseau intégré est utilisé dans une configuration EtherChannel ou une agrégation de liens, le trafic lié à la gestion BMC ne<br>fonctionnera pas correctement. Pour plus d'informations sur l'associa

#### <span id="page-22-0"></span> **Glossaire Systèmes Dell™ PowerEdge™ SC1425 Guide d'utilisation**

Cette section définit ou identifie les termes techniques, abréviations et sigles utilisés dans la documentation fournie avec le système.

**A :** Ampère(s).

**ACPI :** (Advanced Configuration and Power Interface). Interface standard qui permet au système d'exploitation de contrôler les paramètres relatifs à la<br>configuration et à la gestion de l'énergie.

**adresse MAC :** Adresse de contrôle d'accès aux supports. L'adresse MAC identifie le matériel du système de manière unique sur un réseau.

**adresse mémoire :** Emplacement précis, exprimé normalement en chiffre hexadécimal, dans la RAM du système.

**ANSI :** American National Standards Institute (institut des normes nationales américaines). Principal organisme dédié au développement des normes technologiques spécifiques des États-Unis.

**application :** Logiciel conçu pour effectuer une tâche spécifique ou une série de tâches. Les applications s'exécutent à partir du système d'exploitation.

**ASCII :** American Standard Code for Information Interchange (code des normes américaines pour l'échange d'informations).

**asset tag :** Code individuel attribué à un système, normalement par un administrateur, à des fins de sécurité ou de suivi.

**BIOS :** (Basic Input/Output System [système d'entrées/sorties de base]). Le BIOS du système contient des programmes stockés sur une puce de mémoire flash. Le BIOS contrôle les fonctions suivantes :

l Les communications entre le processeur et les périphériques l Diverses fonctions, comme les messages du système

**bit :** Plus petite unité d'information interprétée par le système.

**BMC :** Abréviation de Baseboard Management Controller (contrôleur de gestion de la carte de base).

**BTU :** (British Thermal Unit [unité thermique britannique])

**bus :** Chemin d'informations entre les différents composants du système. Le système contient un bus d'extension qui permet au microprocesseur de communiquer avec les contrôleurs des différents périphériques connectés au système. Le système contient aussi un bus d'adresse et un bus de données l'<br>pour les communications entre le microprocesseur et la RAM.

**bus d'extension :** Votre système contient un bus d'extension qui permet au processeur de communiquer avec les contrôleurs des périphériques, comme les cartes réseau.

**bus frontal :** Chemin des données et interface physique entre le microprocesseur et la mémoire principale (RAM).

**bus local :** Sur les systèmes à bus local, certains matériels (comme l'adaptateur vidéo) peuvent être conçus pour fonctionner beaucoup plus vite que sur un bus d'extension traditionnel. Voir aussi *bus*.

**C :** Celsius.

**CA :** Courant alternatif.

**cache interne du processeur :** Mémoire cache d'instructions et de données intégrée au processeur.

**carte d'extension :** Carte optionnelle (par exemple un adaptateur SCSI ou une carte réseau) qui se branche dans un connecteur d'extension sur la carte<br>système de l'ordinateur. Une carte adaptateur ajoute des fonctions spé périphérique.

**carte hôte :** Carte assurant la communication entre le bus du système et le contrôleur d'un périphérique. Les contrôleurs de disque dur disposent de circuits de carte hôte. Pour ajouter un bus SCSI au système, vous devez installer ou raccorder la carte hôte adéquate.

**carte système :** La carte système contient en général la plupart des composants intégrés à votre système, comme le processeur, la RAM, des contrôleurs et<br>divers circuits de ROM.

**carte vidéo :** Circuits qui assurent les fonctions vidéo de l'ordinateur (en association avec le moniteur). Il peut s'agir d'une carte d'extension installée dans un connecteur, ou de circuits intégrés sur la carte système.

**cavalier :** Petit composant pour carte à circuits imprimés, d'où sortent deux ou plusieurs broches. Des fiches en plastique contenant un fil s'engagent sur les broches. Ce fil relie les broches et ferme un circuit, offrant un moyen simple et réversible de changer le câblage de la carte.

**CC :** Courant continu.

**CD :** Disque compact. Les lecteurs de CD utilisent une technologie optique pour lire les données sur les CD.

**cm :** Centimètres.

**cmos :** Complementary Metal-Oxide Semiconductor (semi-conducteur d'oxyde métallique supplémentaire).

**code sonore :** Message de diagnostic généré par le système, sous la forme d'une série de signaux sonores émis par le haut-parleur. Par exemple, un bip<br>suivi d'un second puis d'une rafale de trois bips, correspond au code

**COM***n :* Nom de périphérique permettant de désigner les ports série du système.

**combinaison de touches :** Commande qui se fait en appuyant sur plusieurs touches en même temps (par exemple <Ctrl><Alt><Suppr>).

**composant :** Dans le contexte de l'interface DMI, il s'agit d'un élément compatible DMI, comme un système d'exploitation, un ordinateur, une carte d'extension ou un périphérique. Chaque composant est constitué de groupes et d'attributs, définis comme caractéristiques de ce composant.

**connecteur d'extension :** Connecteur, situé sur la carte système ou la carte de montage, auquel se branche une carte d'extension.

**contrôleur :** Circuit qui contrôle le transfert des données entre le microprocesseur et la mémoire ou entre le microprocesseur et les périphériques.

**coprocesseur :** Circuit qui libère le processeur principal de certaines tâches de traitement spécifiques. Par exemple, un coprocesseur mathématique se<br>charge du traitement numérique.

**CPU :** Unité centrale de traitement. Voir *processeur*.

**DDR :** Double Data Rate (double débit de données). Technologie des modules de mémoire, qui permet de doubler le débit.

**définition graphique :** Indique le nombre de pixels en largeur et le nombre de pixels en hauteur, par exemple 640 x 480. Pour afficher dans une résolution<br>graphique donnée, vous devez installer les pilotes vidéo approprié

**DHCP :** Dynamic Host Configuration Protocol (DHCP). Méthode permettant d'affecter automatiquement une adresse IP à un système client.

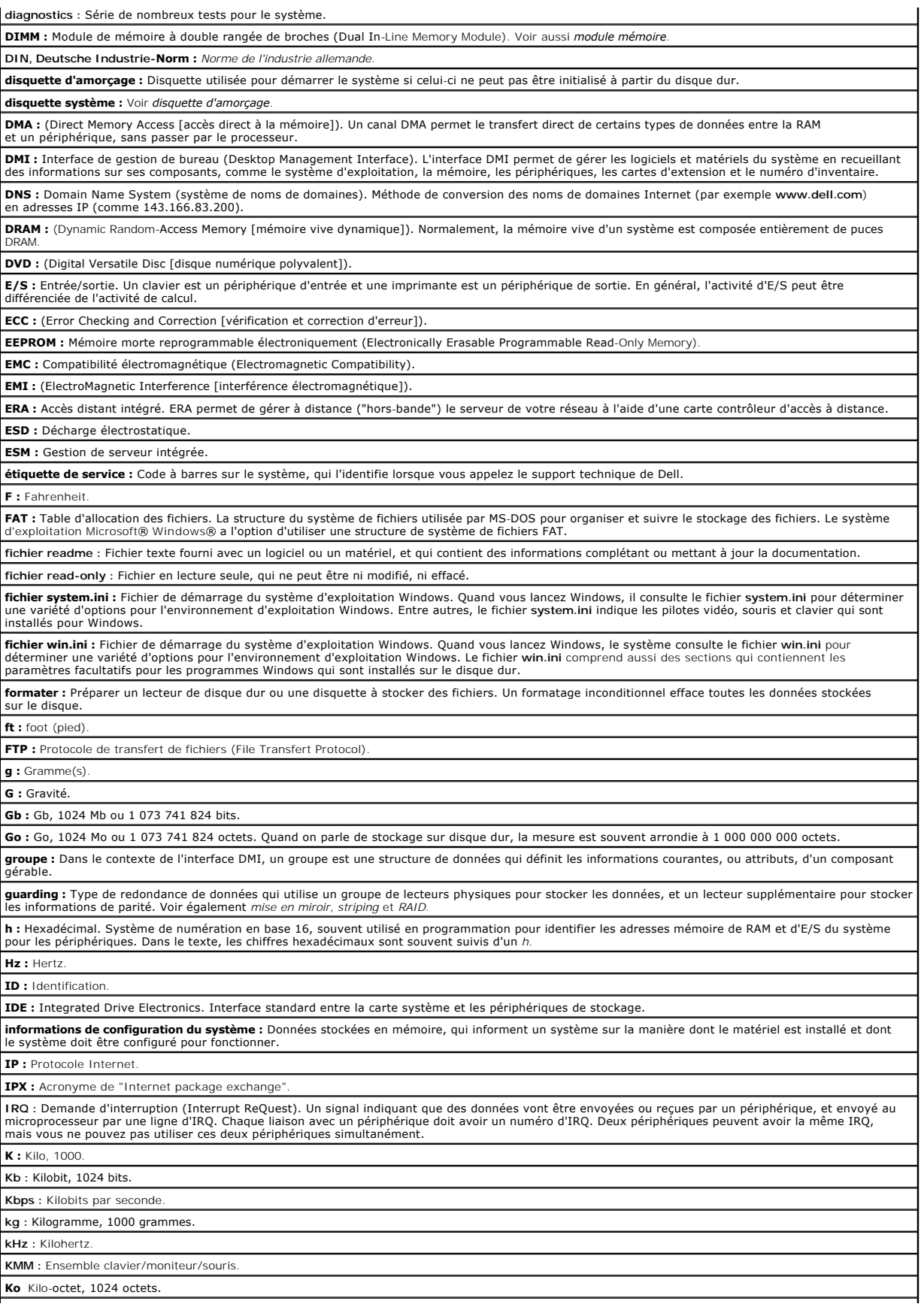

**Ko/s :** Kilo-octets par seconde. **KVM :** Commutateur KVM. Le terme KVM désigne un commutateur qui permet de sélectionner le système à partir duquell'image est affichée et pour lequel le clavier et la souris sont utilisés. **lame :** Module équipé d'un processeur, de mémoire et d'un disque dur. Ces modules sont montés dans un châssis qui dispose d'alimentations et de ventilateurs. **LAN :** Réseau local. Un LAN se limite normalement à un bâtiment ou à un groupe de bâtiments proches, où tout l'équipement est relié par des fils réservés au réseau LAN. **lb :** Livres (poids). **LCD :** Écran à cristaux liquides. **LED :** Light-Emitting Diode (diode luminescente). Composant électronique qui s'allume lorsqu'il est traversé par un courant. **Linux :** Une version d'UNIX® qui fonctionne sur un grand nombre de systèmes matériels. Linux est un logiciel libre et gratuit. Certaines distributions plus complètes, accompagnées de support technique et de formation, sont payantes et disponibles chez des distributeurs comme Red Hat Software (www.redhat.com). **LVD :** Low Voltage Differential (différentiel à basse tension). **m :** Mètre. **mA :** Milliampère. **mAh :** Milliampère à l'heure. **Mb :** Mégabit, soit 1 048 576 bits. **Mbps :** Mégabits par seconde. **MBps :** Méga-octets par seconde. **MBR :** Enregistrement d'amorçage principal (Master Boot Record). **mémoire :** Zone de stockage des données de base du système. Un ordinateur peut disposer de différentes sortes de mémoire, intégrée (RAM et ROM) ou ajoutée par des modules (DIMM). **mémoire cache :** Zone de mémoire rapide contenant une copie des données ou des instructions pour les récupérer plus vite. Quand un programme demande des données qui se trouvent dans le cache, l'utilitaire de mise en mémoire cache du disque peut extraire les données plus vite de la RAM que du disque même. **mémoire conventionnelle :** Les premiers 640 Ko de la RAM. La mémoire conventionnelle est présente dans tous les systèmes. Sauf s'ils ont été conçus<br>spécialement, les programmes MS-DOS® sont limités à cette mémoire de base **mémoire flash :** Type d'EEPROM pouvant être reprogrammée en place dans le système, à partir d'un utilitaire sur disquette. La plupart des EEPROM ne peut être reprogrammée qu'avec un équipement spécial. **mémoire système :** Voir *RAM*. **mémoire vidéo :** La plupart des cartes vidéo VGA et SVGA contiennent de la mémoire, différente de la RAM du système. La mémoire vidéo installée affecte surtout le nombre de couleurs affichables (ce qui dépend aussi du pilote vidéo et du moniteur). **MHz :** Mégahertz. **Mise en miroir :** Redondance de données qui utilise un ensemble de lecteurs physiques pour stocker les données et un ou plusieurs ensembles de lecteurs<br>supplémentaires pour stocker des copies des données. Cette fonction e et *RAID*. **mise en miroir intégrée :** Mise en miroir physique de deux disques. Cette fonction intégrée est assurée par le matériel du système. Voir aussi *mise en miroir*. **mm :** Millimètre. **Mo :** Méga-octet, soit 1 048 576 octets. Quand on parle de stockage sur disque dur, la mesure est souvent arrondie à 1 000 000 octets. **mode graphique :** Mode vidéo qui peut être défini par le nombre de pixels horizontaux *x* , le nombre de pixels verticaux *y* et le nombre de couleurs *z*. **mode protégé :** Mode d'exploitation qui permet aux systèmes d'exploitation de mettre en oeuvre les éléments et fonctions suivants : Espace d'adresse mémoire de 16 Mo à 4 Go l Traitement multitâche l De la mémoire virtuelle, une méthode pour augmenter la mémoire adressable en utilisant le lecteur de disque dur Les systèmes d'exploitation Windows 2000 et UNIX 32 bits s'exécutent en mode protégé. En revanche, MS-DOS ne peut pas s'exécuter en mode protégé. **module de mémoire :** Petite carte de circuits, contenant des puces de mémoire, qui se connecte à la carte système. **ms :** Milliseconde. **MS-DOS**® **:** Microsoft Disk Operating System. **NAS :** Acronyme de "Network Attached Storage", stockage réseau. Le NAS est l'un des concepts utilisés pour l'implémentation du stockage partagé sur un réseau. Les systèmes NAS ont leurs propres systèmes d'exploitation, matériel intégré, et leurs propres logiciels optimisés pour répondre à des besoins spécifiques en termes de stockage. **NIC :** Carte réseau. Carte réseau intégrée ou installée sous forme de carte d'extension, pour relier le système à un réseau. **NMI :** Interruption non masquable (NonMaskable Interrupt). Un matériel envoie une NMI pour signaler au microprocesseur des erreurs matérielles. **ns :** Nanoseconde. **NTFS :** Option du système de fichiers NT dans le système d'exploitation Windows 2000. **NVRAM :** Mémoire vive rémanente. Une mémoire qui ne perd pas son contenu lorsque vous éteignez le système. La NVRAM est utilisée pour conserver la date, l'heure et la configuration du système. **u de commande :** Partie du système qui porte les voyants et contrôles, comme le commutateur d'alimentation et le voyant d'alimentation **parité :** Informations redondantes associées à un bloc de données. **partition :** Vous pouvez partager un disque dur en plusieurs sections physiques appelées *partitions*, avec la commande **fdisk**. Chaque partition peut contenir plusieurs disques logiques. Après un partitionnement, vous devez formater chaque disque logique avec la commande **format**. **PCI :** Peripheral Component Interconnect (Interconnexion de composants périphériques). Norme pour l'implémentation des bus locaux. **PDU :** Unité de distribution électrique. Une PDU est une source d'alimentation dotée de plusieurs prises de courant qui fournit l'alimentation électrique aux serveurs et aux systèmes de stockage d'un rack. **périphérique :** Matériel interne ou externe, connecté à un système, comme une imprimante, un lecteur de disquette ou un clavier **PGA :** Pin Grid Array (matrice de broches). Type de support de microprocesseur qui permet de retirer le microprocesseur.

**pile de secours :** Pile qui conserve dans une région spécifique de la mémoire les informations sur la configuration du système, la date et l'heure, lorsque vous éteignez le système.

**pilote de périphérique :** Programme qui permet au système d'exploitation ou à un autre programme de communiquer correctement avec un périphérique ou<br>un matériel donné. Certains pilotes de périphériques, comme les pilotes résidant en mémoire (en général par le fichier *autoexec.bat*). D'autres, comme le pilote vidéo, se chargent quand vous démarrez le programme pour lequel ils sont conçus.

**pilote vidéo :** Programme qui permet aux applications et systèmes d'exploitation en mode graphique, d'afficher avec une résolution et le nombre de couleurs désirées. Le pilote vidéo doit correspondre à la carte vidéo installée.

**pixel** : Un point sur un écran vidéo. Les pixels sont disposés en rangées et en colonnes afin de créer une image. Une résolution vidéo, par exemple 640 x<br>480, indique le nombre de pixels en largeur et le nombre de pixels

**port en amont :** Port sur un commutateur ou un concentrateur réseau, qui sert à le relier à un autre commutateur ou concentrateur, sans utiliser de câble .<br>croisé

**port série :** Port d'E/S utilisé le plus souvent pour connecter un modem au système. Normalement, vous pouvez identifier un port série sur le système grâce à son connecteur à 9 broches.

**POST :** Auto-test à la mise sous tension (Power-On Self-Test). Quand vous allumez le système, avant que le système d'exploitation ne se charge, le POST teste différents composants dont la RAM, les lecteurs de disque et le clavier.

**processeur :** Circuit de calcul principal du système, qui contrôle l'interprétation et l'exécution des fonctions mathématiques et logiques. Un logiciel écrit<br>pour un microprocesseur doit souvent être révisé pour fonctionn

**programme de configuration du système :** Programme basé sur le BIOS et permettant de configurer le matériel du système et de personnaliser son<br>fonctionnement, en paramétrant des fonctions telles que la protection par mot système est stocké dans la mémoire vive rémanente, tous les paramètres restent effectifs jusqu'à ce que vous les changiez.

**PS/2 :** Personal System/2.

**PXE :** Preboot eXecution Environment, environnement d'exécution avant démarrage. La fonction PXE permet de démarrer un système (sans disque dur ni disquette amorçable) à partir d'une unité réseau.

**RAC :** Contrôleur d'accès à distance (Remote access controller).

**RAID** : Acronyme de "redundant array of independent disks" (module redondant de disques indépendants). Méthode fournissant une redondance des<br>données. Les types de RAID les plus fréquents sont les RAID : 0, 1, 5, 10 et 50

**RAM** : Random-Access Memory (mémoire vive). La zone principale de stockage temporaire du système pour les instructions d'un programme et les données.<br>Toutes les informations stockées dans la RAM sont perdues lorsque vous

**RAS :** Service d'accès à distance (Remote Access Service). Sous Microsoft Windows, ce service permet d'accéder à un réseau distant à l'aide d'un modem.

**répertoire :** Les répertoires permettent de conserver des fichiers apparentés sur un disque en les organisant hiérarchiquement dans une structure en<br>"arborescence inversée". Chaque disque possède un répertoire "racine". L Les sous-répertoires peuvent contenir d'autres répertoires, formant une sous-arborescence

**ROM :** Read-Only Memory (mémoire morte). Le système contient dans sa ROM des programmes essentiels à son fonctionnement. La mémoire morte<br>conserve son contenu si le système est éteint. Le programme qui lance la procédure ROM.

**ROMB :** Fonction RAID incluse sur la carte mère.

**routine d'amorçage :** Programme qui initialise la mémoire et les périphériques matériels, puis charge le système d'exploitation. A moins que le système<br>d'exploitation ne réponde pas, vous pouvez redémarrer (faire un *déma* appuyer sur le bouton de réinitialisation ou éteindre puis rallumer le système.

**rpm :** Tours par minute

**RTC :** Real-Time Clock (horloge temps réel).

**SATA :** Serial Advanced Technology Attachment (connexion par technologie série avancée). Interface standard entre la carte système et les périphériques de stockage.

**sauvegarde :** Copie d'un programme ou de données. Par précaution, il convient de sauvegarder régulièrement le disque dur du système. Avant de modifier<br>la configuration du système, il est conseillé de sauvegarder les fichi

**SCSI :** Small Computer System Interface (interface système pour micro-ordinateur). Interface de bus d'E/S avec des transmissions de données plus rapides que les ports de modem standard

**SDRAM :** Synchronous Dynamic Random-Access Memory (mémoire vive dynamique synchrone).

**sec :** Seconde(s).

**SMART :** Acronyme de Self-Monitoring Analysis and Reporting Technology (prévision des défaillances des lecteurs de disque). Technologie qui permet aux lecteurs de disque dur de signaler les erreurs et les pannes au BIOS du système puis d'afficher un message d'erreur sur l'écran.

**SMP :** Multiprocesseur symétrique. Se dit d'un système qui dispose de plusieurs processeurs reliés par un lien haut débit géré par un système d'exploitation<br>où tous les processeurs ont les mêmes priorités d'accès au systè

**SNMP :** Simple Network Management Protocol (protocole de gestion de réseau simple). Interface standard qui permet au gestionnaire du réseau de<br>surveiller et de gérer les stations de travail à distance.

**striping :** Méthode de répartition des données sur trois ou plusieurs disques, en utilisant une quantité donnée d'espace sur chacun. L'espace occupé par<br>une bande ("stripe") est le même sur chaque disque. Un disque virtue *mise en miroir* et *RAID.*

**SVGA :** Super Video Graphics Array (matrice graphique super vidéo). Le VGA et le SVGA sont des normes de cartes vidéo. Leur résolution et le nombre de couleurs possibles sont supérieures à celles des normes précédentes.

**système "sans tête" :** Système ou périphérique qui fonctionne sans moniteur, souris ni clavier. Habituellement, les systèmes sans tête sont gérés<br>par le réseau à l'aide d'un navigateur Internet.

**TCP/IP :** Transmission Control Protocol/Internet Protocol.

**température ambiante :** Température de l'endroit ou de la pièce où se trouve le système.

**terminaison :** Certains périphériques (par exemple à chaque extrémité d'une chaîne SCSI) doivent être dotés d'une terminaison pour empêcher les réflexions et les signaux parasites sur le câble. Lorsque de tels périphériques sont connectés en série, vous pourrez avoir à activer ou désactiver leur<br>terminaison (si elle est intégrée), en déplaçant un cavalier ou des c configuration.

**UNIX :** Universal Internet Exchange. UNIX est un système d'exploitation écrit en langage C.

Il est le précurseur de Linux.

**UPS :** Uninterruptible Power Supply (alimentation sans interruption). Unité, alimentée par batterie, qui fournit automatiquement l'alimentation du système en cas de coupure de courant.

USB : Un connecteur USB permet de relier divers périphériques compatibles avec la norme USB, comme des souris, claviers, imprimantes, haut-parleurs, etc.

Les périphériques USB peuvent être branchés et débranchés pendant que le système est en fonctionnement.

**utilitaire :** Programme qui sert à gérer les ressources du système (mémoire, disques durs, imprimantes, etc.).

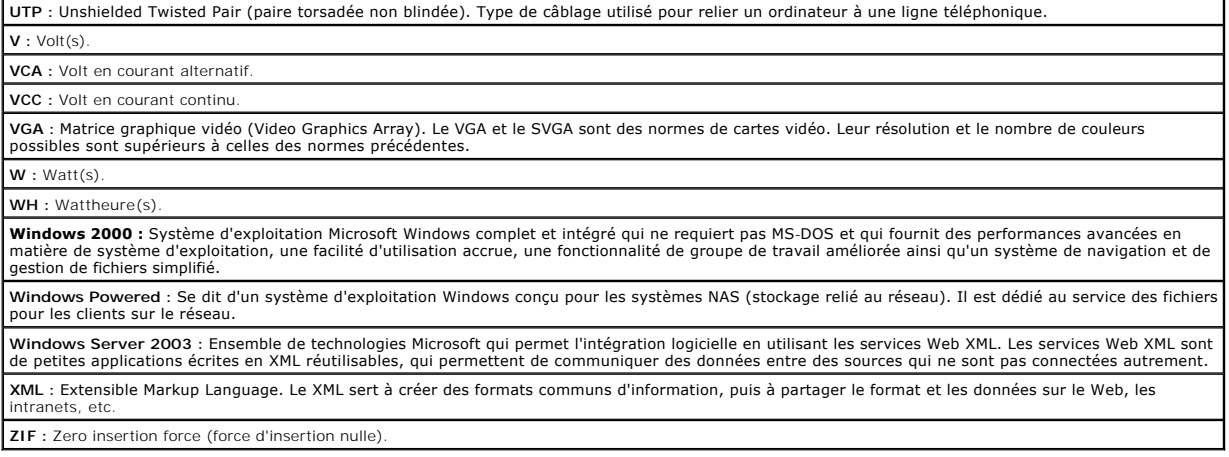

#### **Systèmes Dell™ PowerEdge™ SC1425 Guide d'utilisation**

**REMARQUE :** une REMARQUE indique des informations importantes qui peuvent vous aider à mieux utiliser votre ordinateur.

**AVIS :** un AVIS vous avertit d'un risque de dommage matériel ou de perte de données et vous indique comment éviter le problème.

**A** PRÉCAUTION : une PRÉCAUTION indique un risque potentiel d'endommagement du matériel, de blessure corporelle ou de mort.

Pour la liste complète des abréviations et des sigles, consultez le Glossaire.

## **Les informations contenues dans ce document peuvent être modifiées sans préavis. © 2004 Dell Inc. Tous droits réservés.**

La reproduction de ce document de quelque manière que ce soit sans l'autorisation écrite de Dell Inc. est strictement interdite.

Marques utilisées dans ce document : Dell, le logo DELL, PowerEdge et Dell OpenManage sont des marques de Dell Inc. ;<br>Intel est une marque déposée, et Xeon une marque, de Intel Corporation ; Microsoft, Windows et MS-DOS so

Tous les autres noms de marques et marques commerciales utilisés dans ce document se rapportent aux sociétés propriétaires des marques et des noms de ces produits. Dell<br>Inc. décline tout intérêt dans l'utilisation des marq